## Clearing your cache and cookies.

If you have an Apple phone:

# How to clear cache, history, and cookies on Safari

To clear a cache on your iPhone, select Safari in the Settings app and click "Clear History and Website Data."

Here's a full step-by-step guide:

1. Open the Settings app and click Safari.

2. Tap "Clear History and Website Data."

# Check for Apple Pay

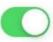

Allow websites to check if Apple Pay is enabled and if you have an Apple Card account. About Safari & Privacy...

**Clear History and Website Data** 

**READING LIST** 

**3.** Your device will double-check that you want to clear Safari's data. Click through the message that follows.

**Note:** You can also clear the cache and preserve history and cookies in Settings by clicking Safari > Advanced > Website Data > Remove All Website Data. If you have an Android phone:

1. Open the Settings on your Android phone and click on Apps

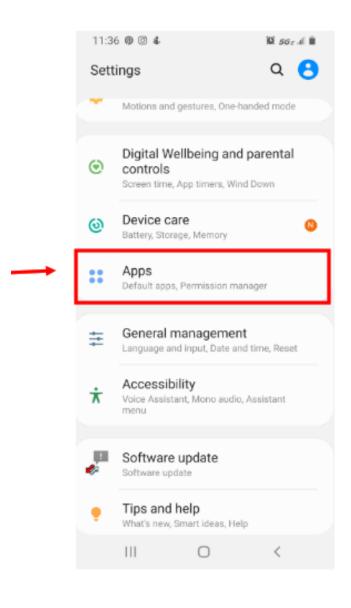

#### 2. Find the Google Play Store App

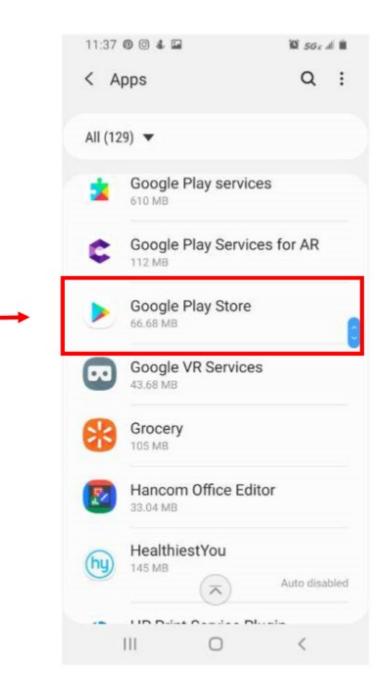

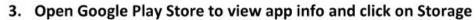

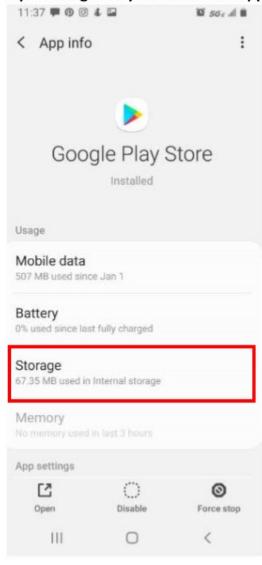

### 4. Clear cache and Data

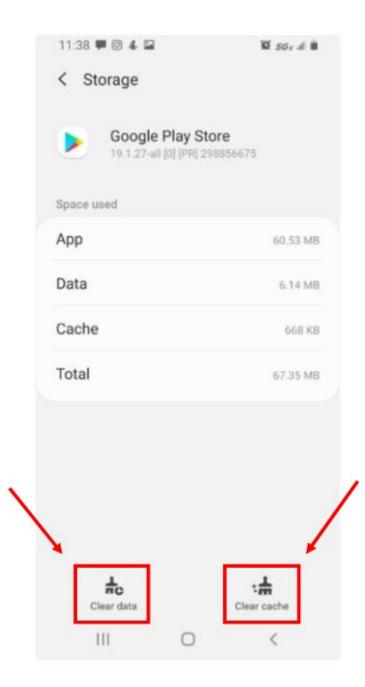

- 5. Exit Settings and open the Google Play Store app. Search for "Android System Webview app.
- 6. Open and hit "update"

|                  |                                 | Update      |      |   |
|------------------|---------------------------------|-------------|------|---|
|                  | 5 <b>new</b> •<br>ted Mar 3, 20 | 020         |      | ÷ |
| Bug fixe improve |                                 | edy perform | ance |   |
|                  | <b>his app</b><br>s what you th | ink         |      |   |
|                  | ☆                               |             |      |   |
| Write a          | review                          |             |      |   |
| Develo           | Developer con                   |             |      | ^ |
| S We             | ebsite                          |             |      |   |
| 10 - Bij         | ni.                             | 0           |      |   |

7. Go back to Tyndall Mobile app and login with User ID and Password